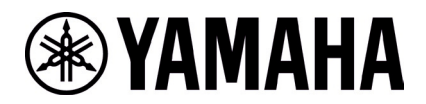

# **RM-WCH-8 ファームウェアアップデート手順**

#### **■概要**

ファームウェアアップデートを行うチャージャーとアクセスポイントをペアリングしてから、アクセスポイントのファームウェアに包含されて いるチャージャーのファームウェアを無線経由でチャージャーにアップデートします。

- [1] 『RM Device Finder』を使って、アクセスポイントの Web-GUI にログインします
- [2] アクセスポイントとチャージャーのペアリングを行います
- [3] Web-GUI からチャージャーのファームウェアアップデートを行います
- [4] アクセスポイントとチャージャーのペアリングを解除します

#### **■必要な機材**

- ・ 有線 Ethernet ポート付き Windows PC 1 台
- ・ PoE スイッチ 1 台
- · LAN ケーブル (CAT5e 以上)複数本
- ・ PC アプリケーション『RM Device Finder』
- ・ RM-WAP-8 1 台(アップデート済み)

### **【アクセスポイントの Web-GUI にログインする手順】**

# **1. RM Device Finder を起動し、アクセスポイントを検索する**

リストアップされたアクセスポイントの中からチャージャーとペアリングするアクセスポイントの Web-GUI アイコンをダブルクリック すると、Web-GUI のログイン画面が表示されます。その際にはアクセスポイントのバージョンが 1.8.2 になっていることを確 認してください。

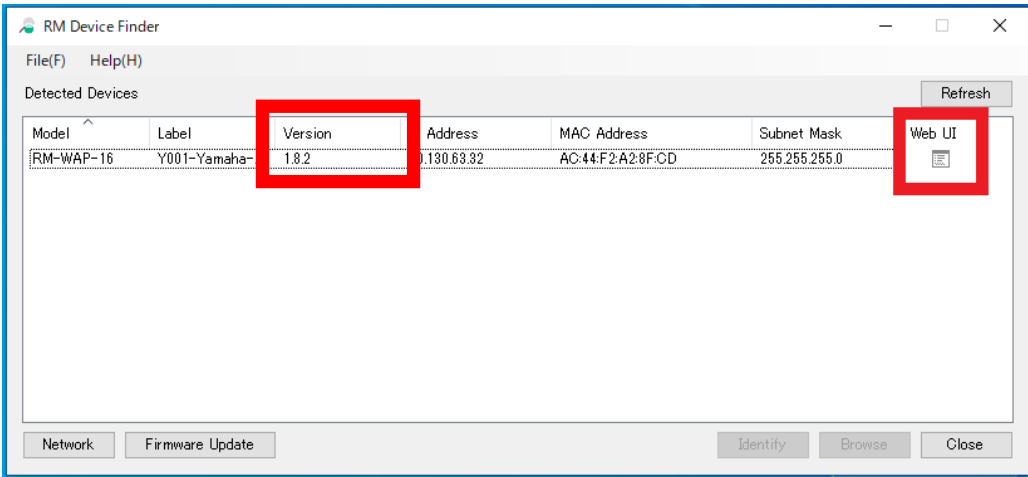

# **2. Web-GUI のログインパスワードの設定を行う**

初回のログイン時にはパスワード設定が必要になります。

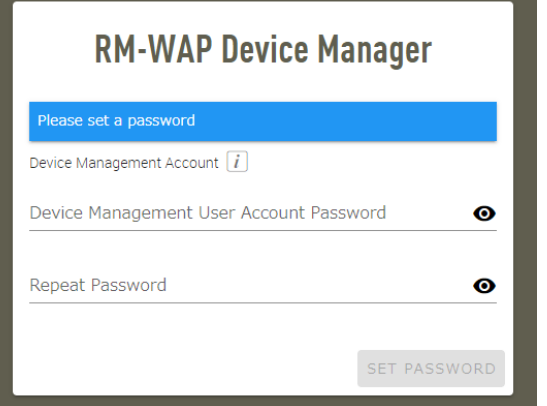

# **3. Web-GUI にログインする**

パスワード設定後、設定したパスワードを使ってログインします。

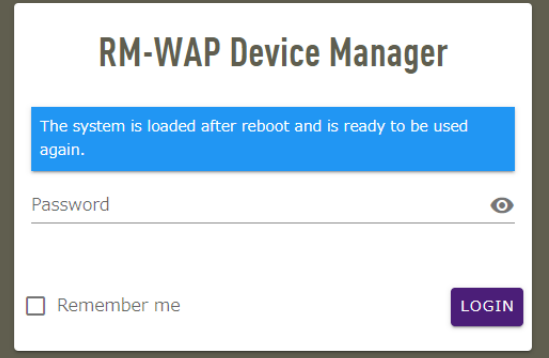

# **1. SETTINGS>CHARGER ページで「PAIR NEW」ボタンをクリックする**

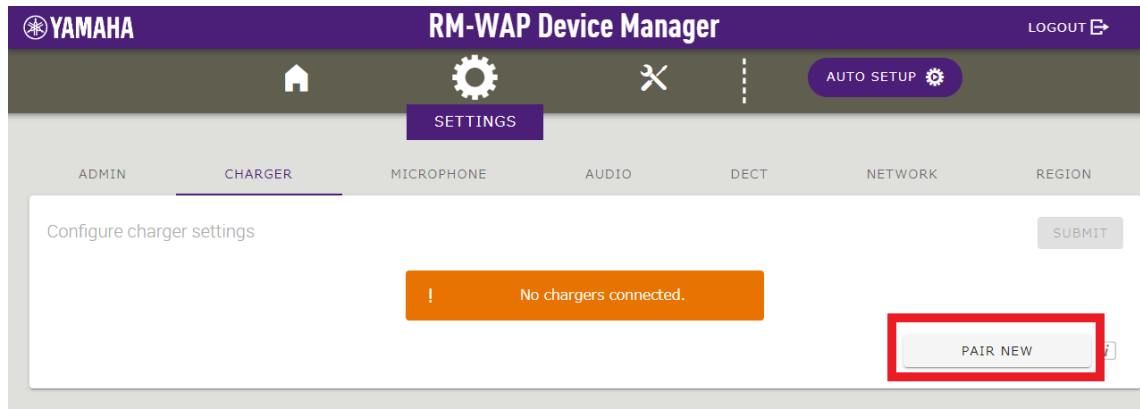

アクセスポイントは、チャージャーからのペアリング待ち状態になります。この時アクセスポイント本体のステータスインジケータ

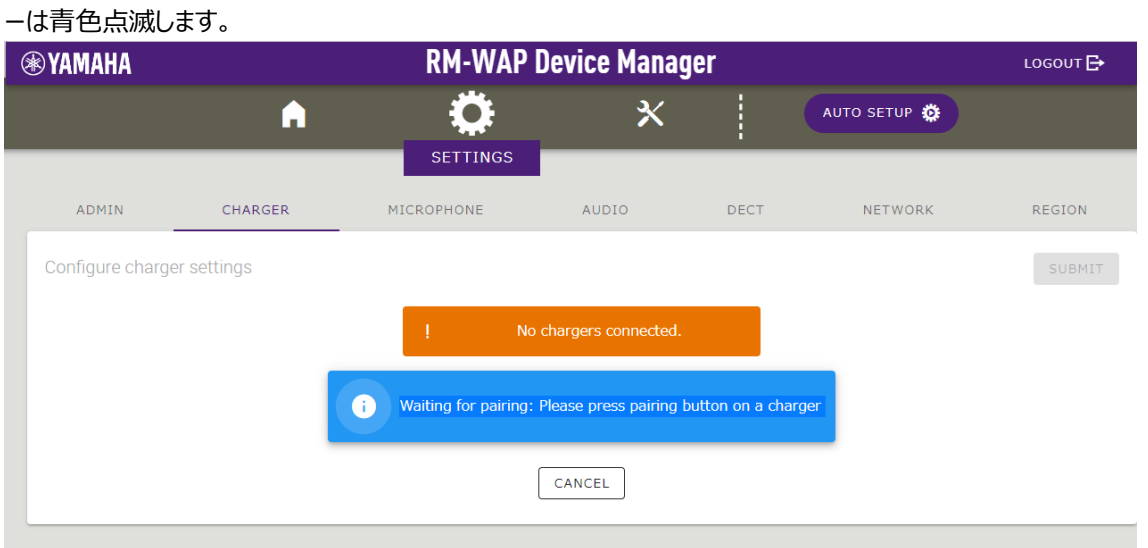

# **2. チャージャーを起動した後に「PAIR」ボタンを 2 秒以上長押しする**

ACTIVATE インジケーターが高速で青色に点滅して、ペアリングを開始します。ペアリングが完了すると同じく青色で 2 回 ゆっくり点滅して、元の状態に戻ります。

#### [底面]

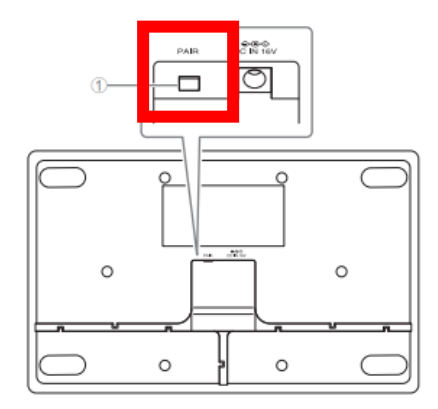

#### ① PAIR ボタン

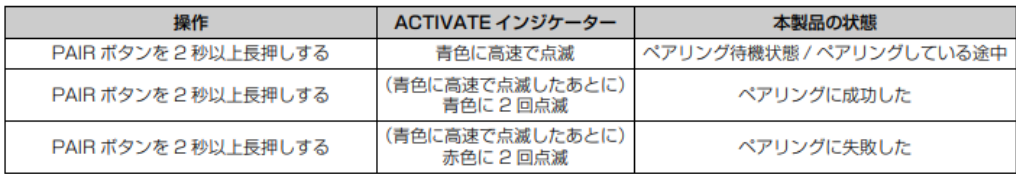

#### RM-WCH-8

#### [天面]

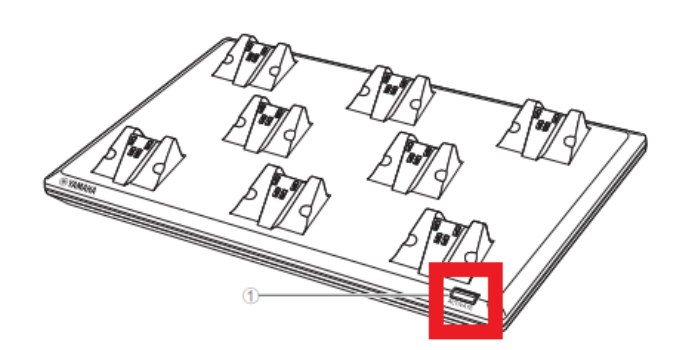

# **3. ペアリングが完了するとチャージャーがリストアップされる**

はアップデート済みの状態、 はアップデートが必要であることを示します。 ペアリングが失敗した場合または、ペアリング待ち状態が解除された (120 秒の間にペアリングが完了しなかった) 場合は、 手順 1 からやり直してください。

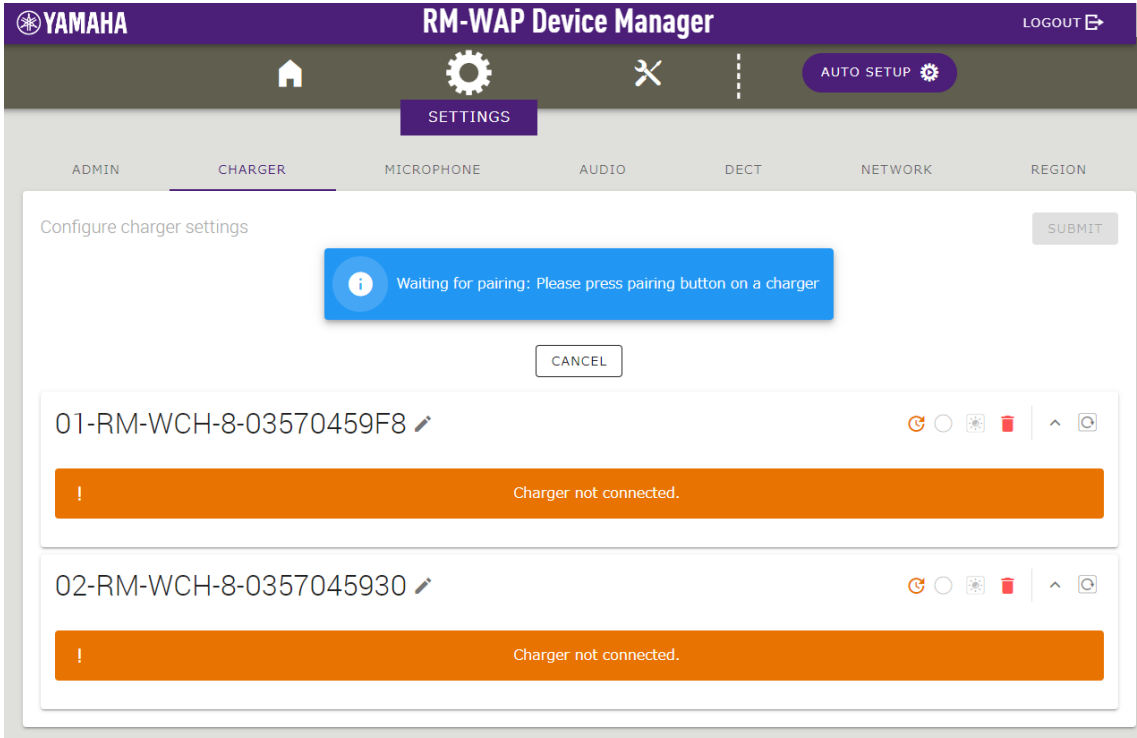

### **4. SETTINGS>CHARGER ページで「CANCEL」ボタンをクリックする**

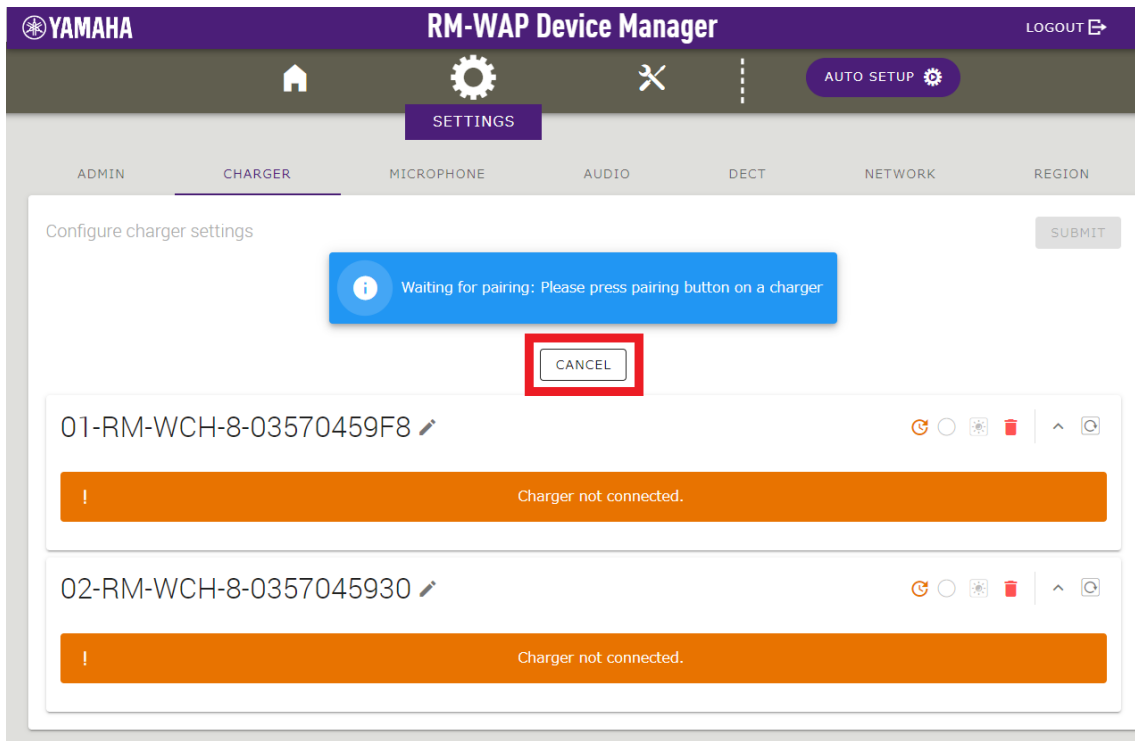

# これで、ペアリングは完了です。

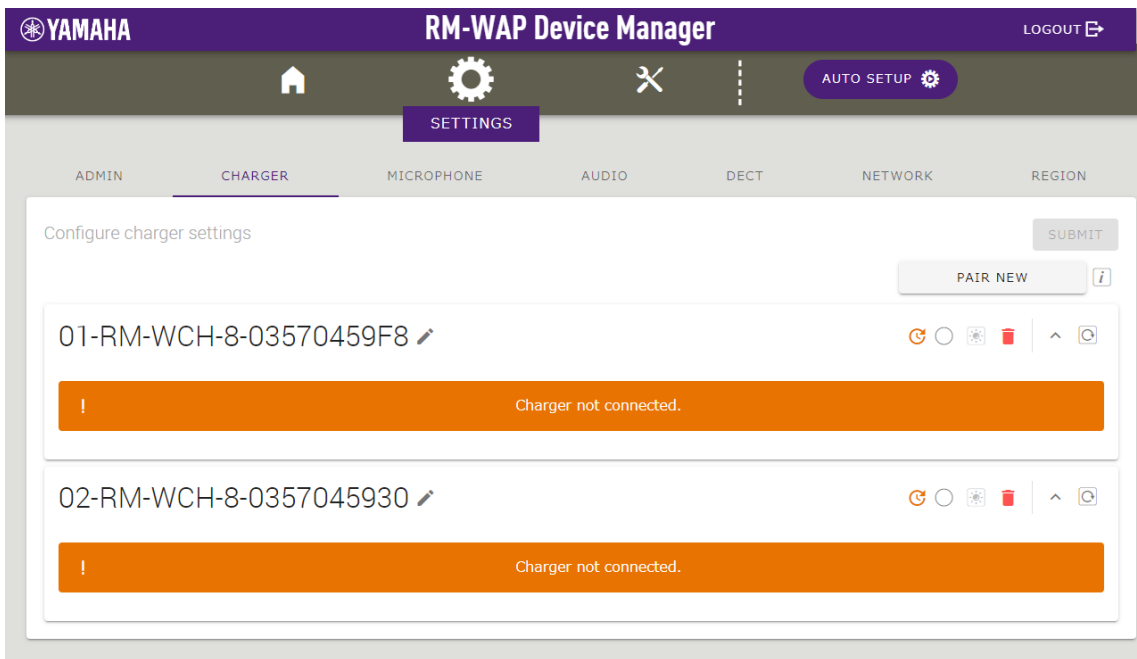

# **【ファームウェアアップデート手順】**

## **1. TOOLS>UPDATE ページで「TURN ON FWU MODE」ボタンをクリックする**

このボタンを押すとファームウェアアップデート専用モードになり、アクセスポイントとマイクのオーディオ通信を停止します。ファ ームウェアアップデートが完了したら「TURN OFF FWU MODE」ボタンを押して、専用モードを解除します。

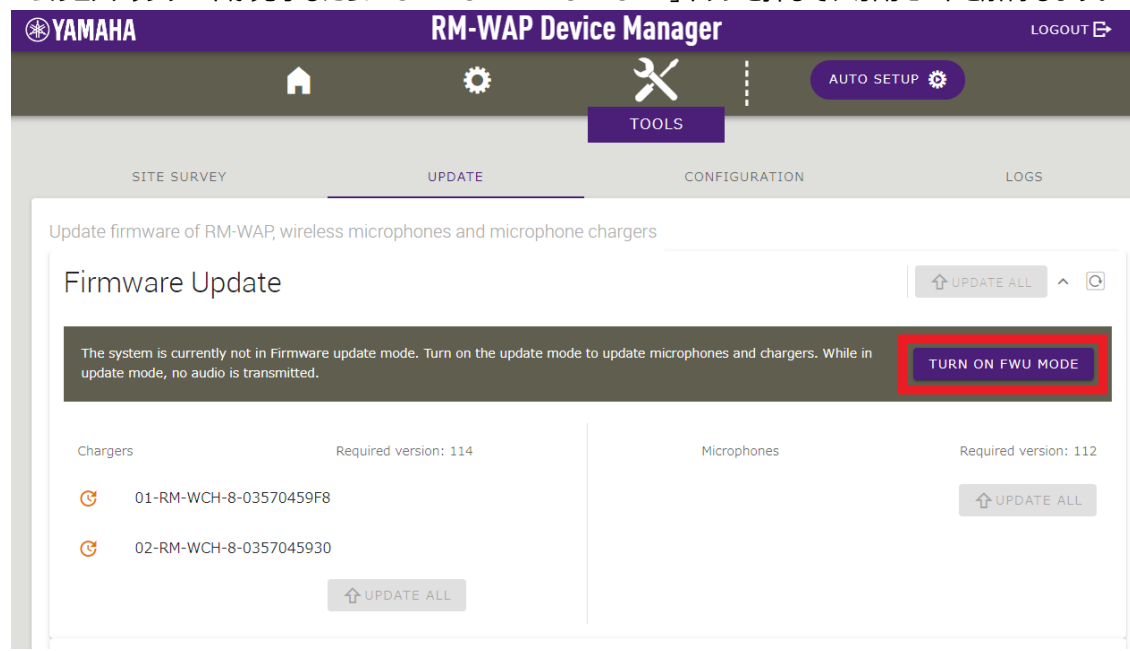

#### **2. 「UPDATE ALL」ボタンをクリックする**

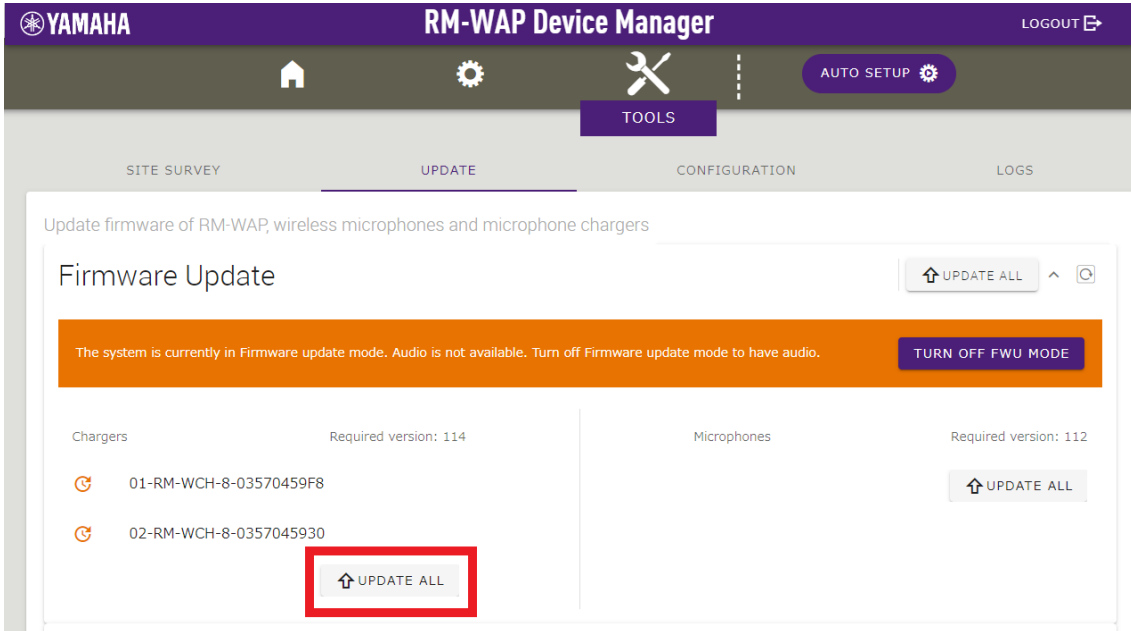

チャージャーのアップデートが開始されます。アップデートが必要なチャージャーのみアップデートが実行されます。チャージャー には、2 種類のファームウェアがあり、最初にチャージャーのファームウェアが書き込まれ(約 1 分 30 秒)、次にマイクのファー ムウェアが書き込まれます(約 2 分 30 秒)。複数台チャージャーがペアリングされている場合は、全てのチャージャーにチャー ジャーのファームウェアを書き込んでから、マイクのファームウェアを書き込みます。

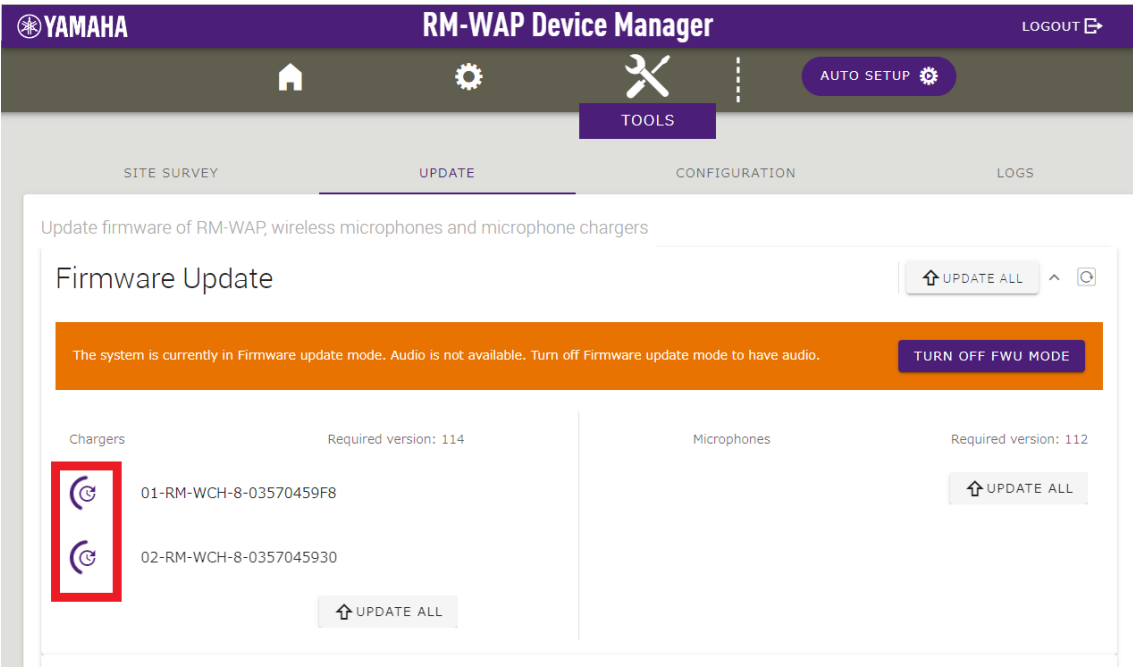

### アップデートが完了するとステータスが変わります。

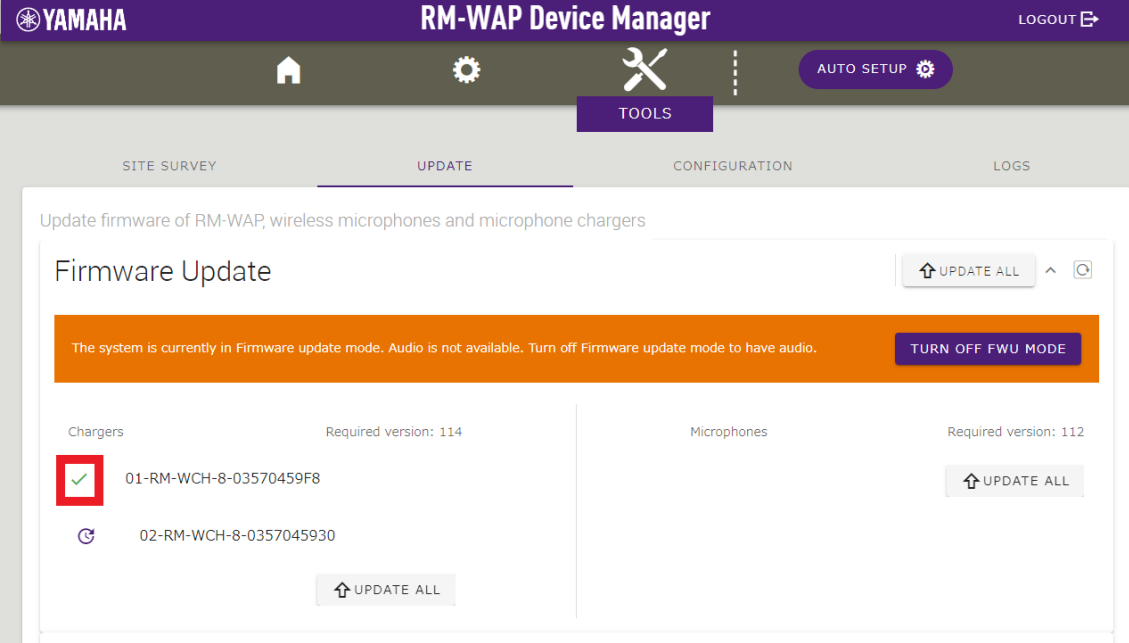

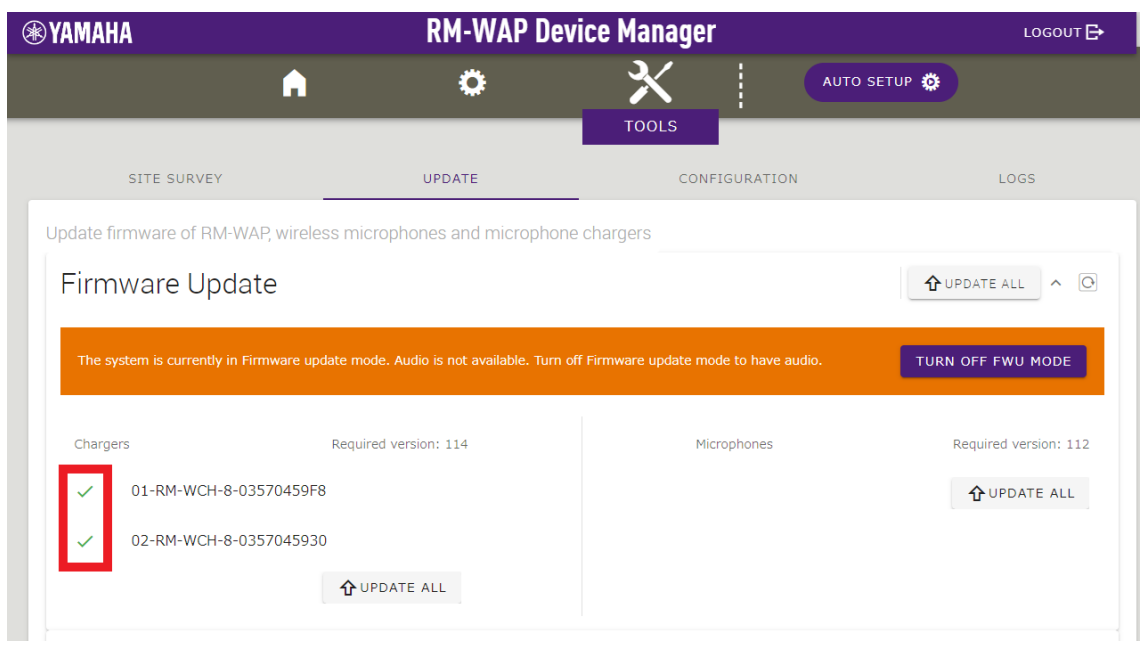

チャージャー本体は、ACTIVATE インジケーターでファームウェアアップデートの状態を確認することができます。RM-WCH-8

[天面]

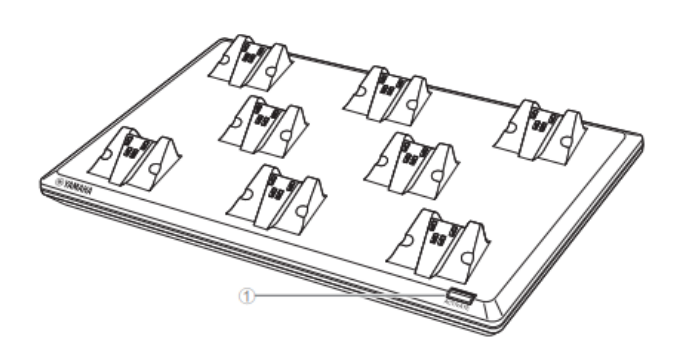

#### ① ACTIVATE ボタン / インジケーター

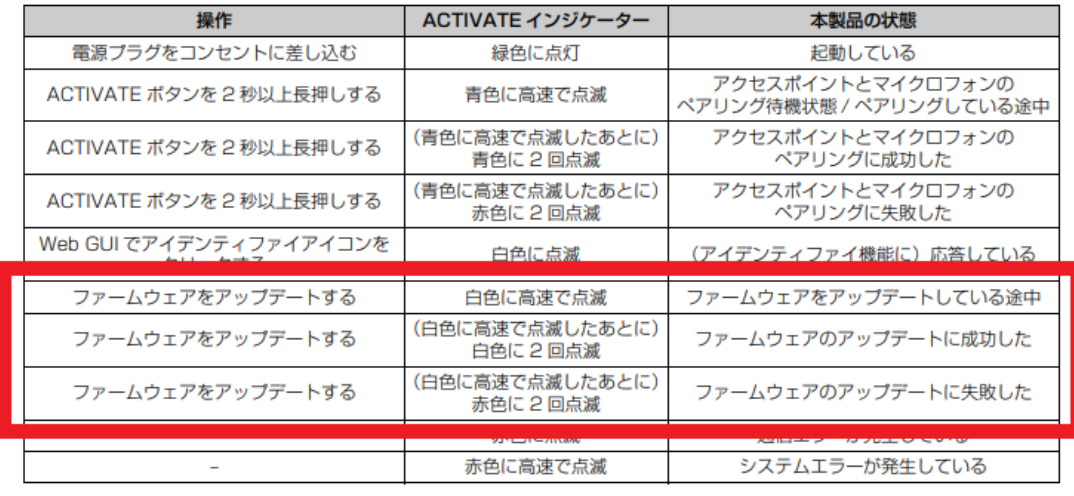

**3. ファームウェアがアップデートされたことを確認できたら、「TURN OFF FWU MODE」ボタンをクリックする**

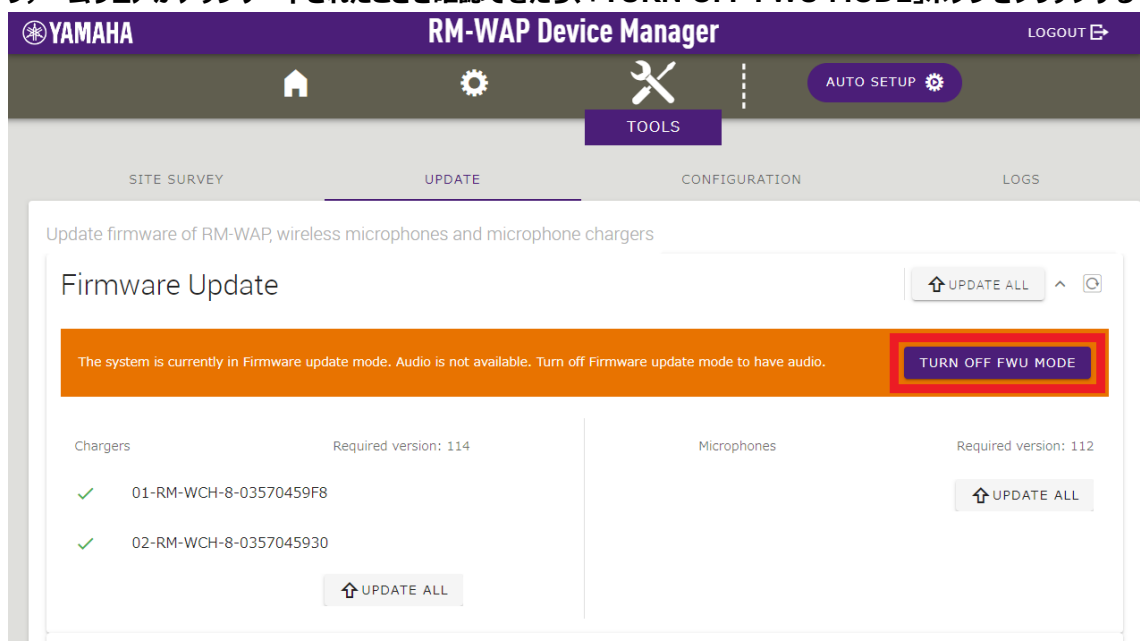

# これで、ファームウェアアップデートは完了です。

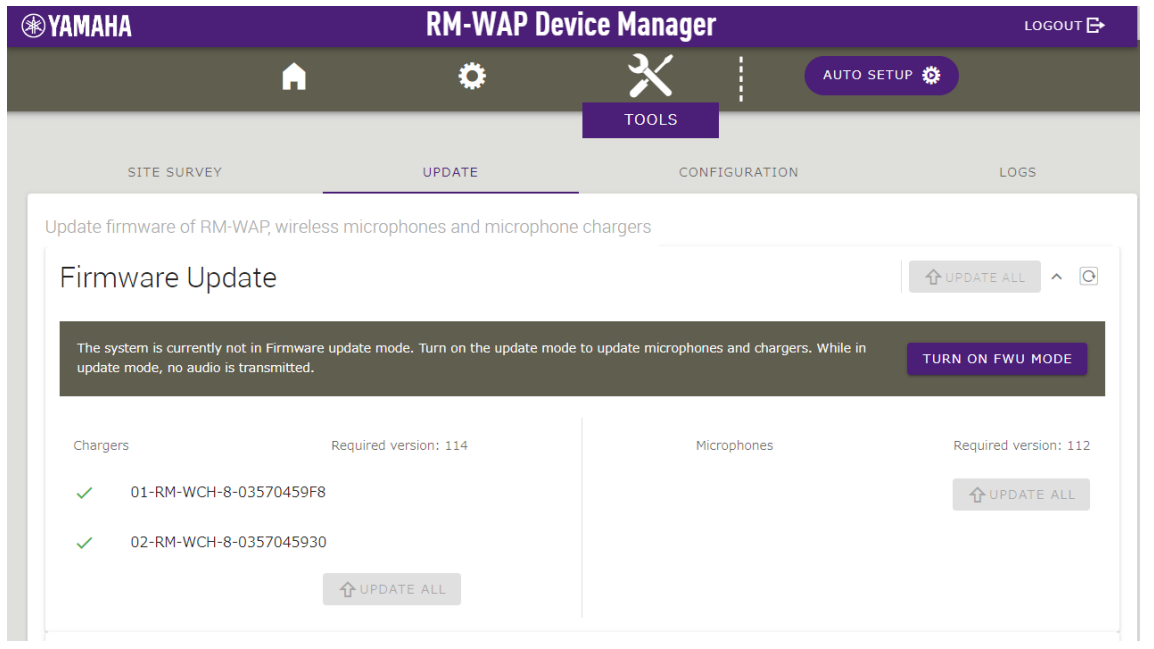

# **1. SETTEINGS>CHARGER ページで、全ての「 」アイコンをクリックする**

次のチャージャーファームウェアアップデートのために、ペアリング済みのチャージャーのペアリングを全て解除します。

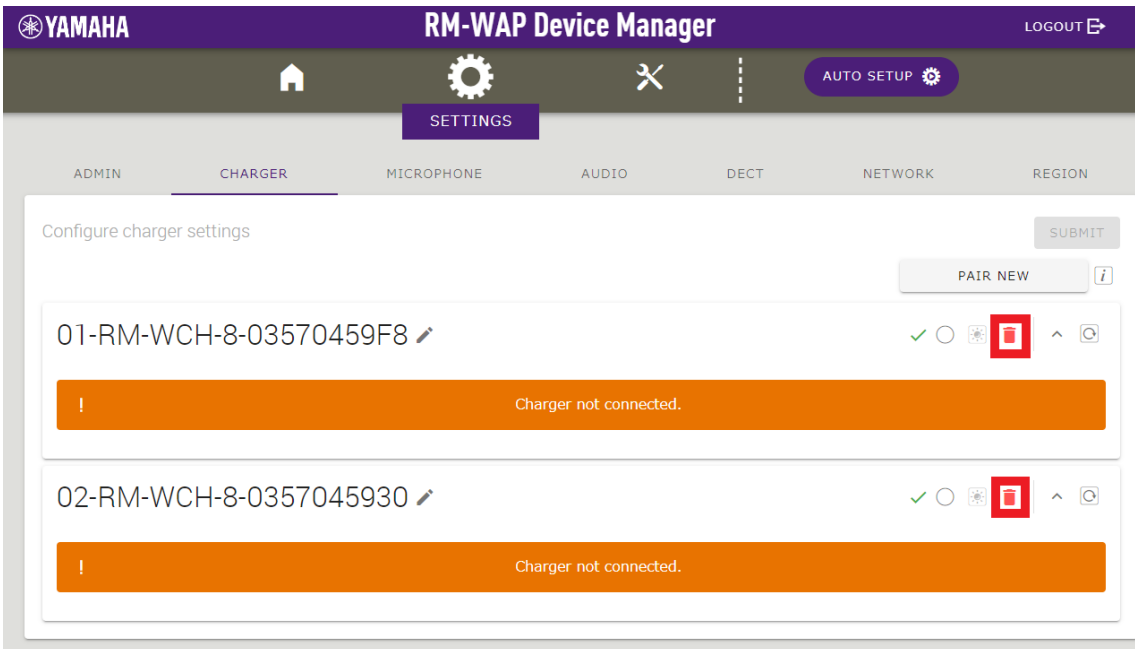

# リストから全てのチャージャー名が削除されれば、Unpairing は完了です。

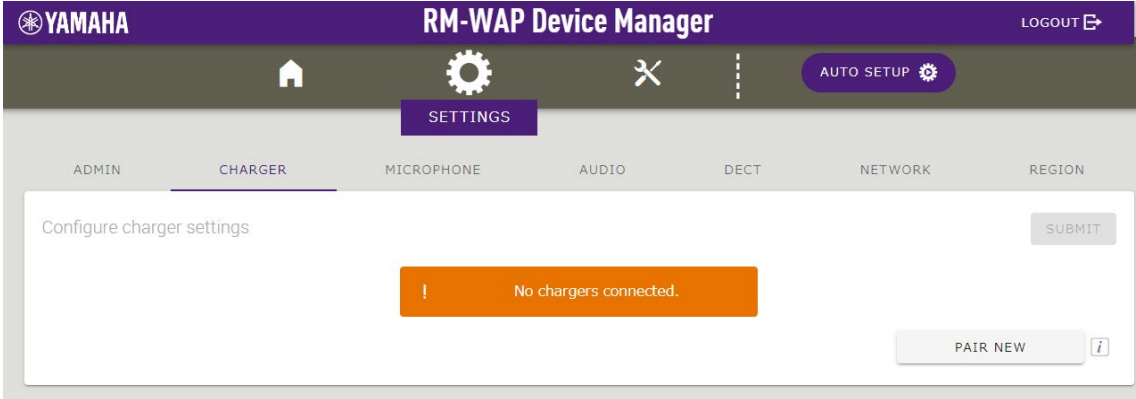

#### **■概要**

RM-WCH-8 ファームウェアアップデート手順に従って、RM-WCH-8 を最新のファームウェアにバージョンアップします。チャージ ャーにマイクを乗せればバージョンアップを開始します。

#### **【手順】**

#### **1. チャージャーにマイクを 1 番目のポートから順番に置く**

最大 8 台まで一度にアップデート可能です。

ファームウェアアップデートは 1 から 8 まで順番に実行されます。アップデートは 1 台あたり約 1 分かかります。

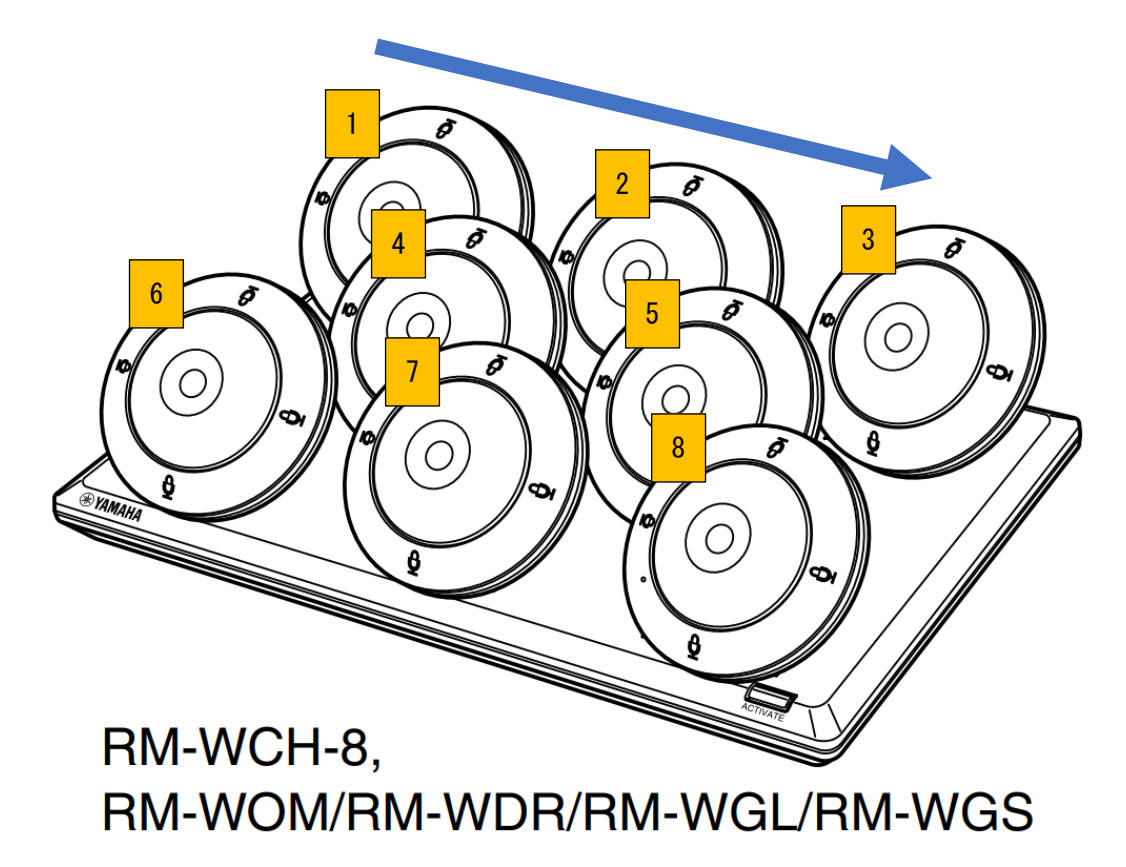

# **2. 最後に置いたマイクのファームウェアのアップデートが完了するまで待つ。最後のマイクのファームウェアアップデートの 完了を確認したら、1 に戻り次のファームウェアアップデートを行う**

マイク本体の Mic インジケーターでファームウェアアップデートの状態を確認することができます。マイクインジケーターでアップ デート完了を確認できなかった場合は、再度マイクを充電台に置いてアップデートが始まらないことを確認してください。

#### **RM-WOM RM-WDR**

[天面 / 側面]

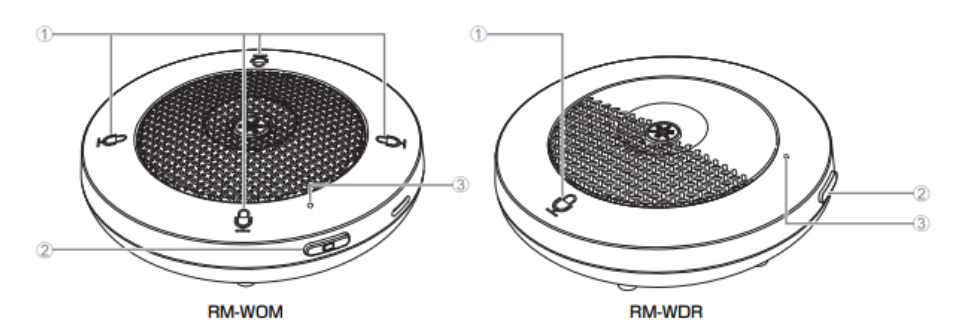

#### ① ① Mic ボタン / インジケーター

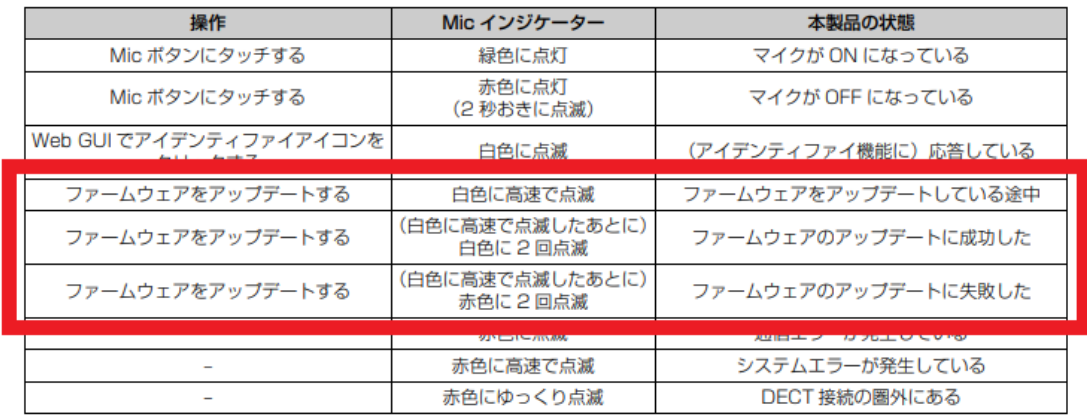